## **Participation in Juvenile Court Hearings via Telephone or Microsoft Teams (MS Teams)**

If you are interested in participating in the scheduled court hearing, you can participate by phone or attend virtually using Microsoft Teams (MS Teams). If you have trouble with this process, please contact your attorney, social workeror Juvenile Court Business Officefor support.

To appear by telephone:

- Using the chart below, find your courtroom for your hearing (if unknown, contact your attorney or SW)
- Call at the date and time of your hearing
- You will be placed in the virtual lobby and the court clerk will add you when your hearing is ready to be heard, please keep your microphone on mute unless speaking to the court, asthis limits background noise
- If you are accidentally admitted into another person's hearing, immediately notify the court by speaking up and you will be returned to the waiting roomby the clerk

To appear virtually:

- Download or access the Microsoft Teams (a free service)
	- o On a Windows computer, click Start button and click on Microsoft Teams
	- o On a Mac, go to the Applications folder and click Microsoft Teams
	- o Via Smartphone, download the application Microsoft Teams
- From th[e Child Welfare Services Webpage](https://www.sandiegocounty.gov/content/sdc/hhsa/programs/cs/child_welfare_services/virtual-court-attendance.html) click on the link for the courtroom for your hearing (if unknown contact your attorney or SW)
- Click "Join as a Guest", and remember that all parties, including the Judge,will be ableto seeyou. Therefore, appropriate court attire is suggested. Please keep your microphone muted unless speaking to the court, this limits background noise
- Enter either your name, or if the child is with you, enter the child's name
- You will be placed in the virtual lobby and the court clerk will add you when your hearing is ready to be heard. Please turn on your camera and audio so you are ready for your hearing.
- If you are accidentally admitted into another person's hearing, immediately notify the court by speaking up and you will be returned to the waiting room

San Diego County Webpage for Virtual Court Attendance–to open links, press Control and click the link: [https://www.sandiegocounty.gov/content/sdc/hhsa/programs/cs/child\\_welfare\\_services/virtual-court](https://www.sandiegocounty.gov/content/sdc/hhsa/programs/cs/child_welfare_services/virtual-court-attendance.html)[attendance.html](https://www.sandiegocounty.gov/content/sdc/hhsa/programs/cs/child_welfare_services/virtual-court-attendance.html)

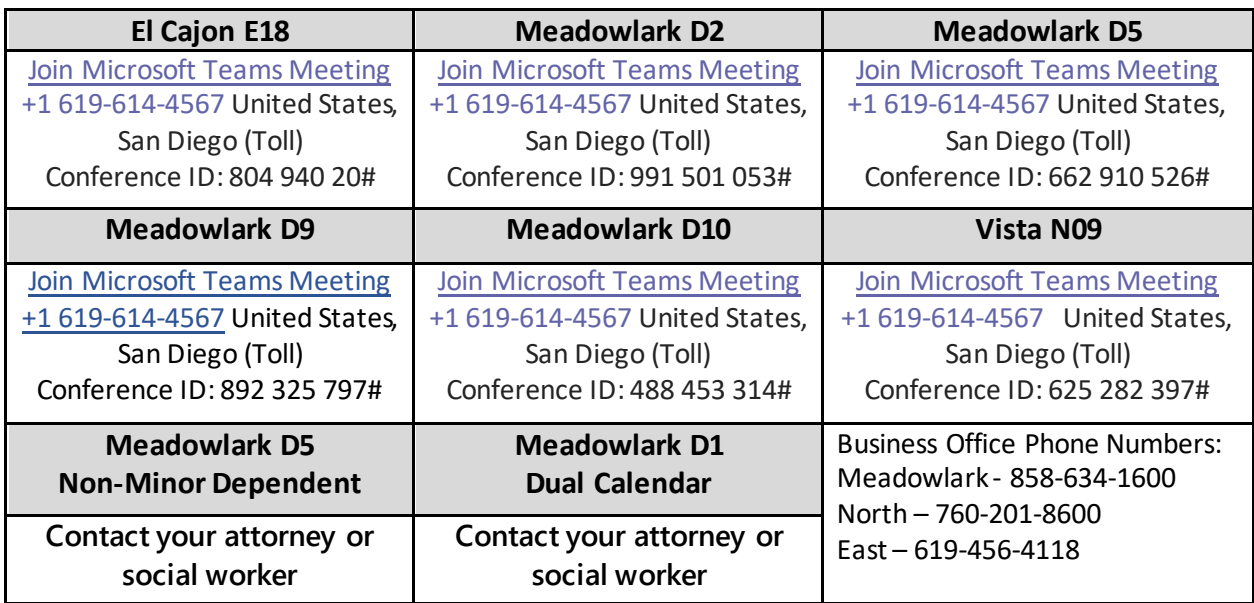